## **CLSS Documentation – Validation Process and Submitting into Workflow**:

When the subject / scheduling unit is completed, the final two steps are running the Validation Process and then submitting the schedule into Workflow.

To Validate a scheduling unit, click the red **Validate** button in the top row of red buttons.

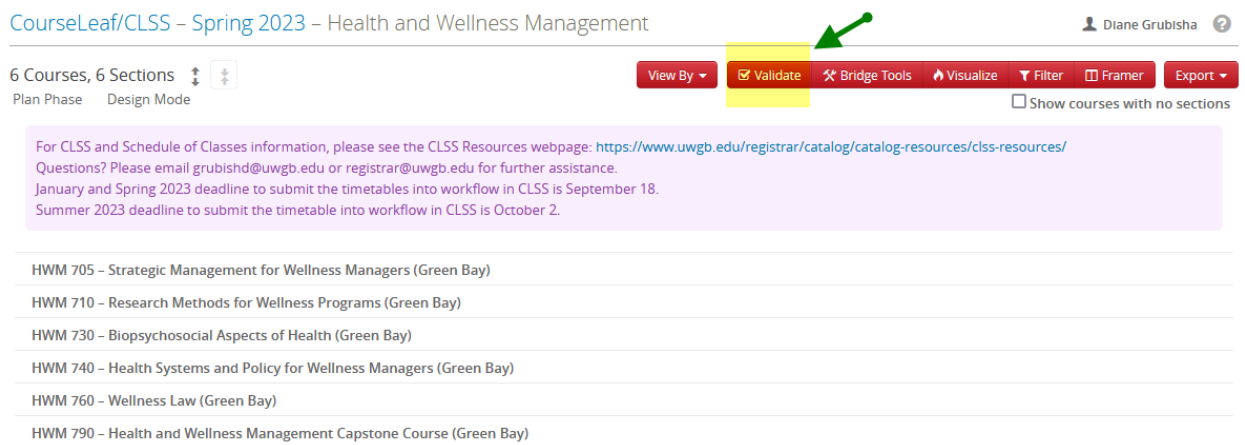

To submit the schedule into Workflow, click on the blue **Start Workflow** button in the bottom right‐ hand corner of the pop‐up window.

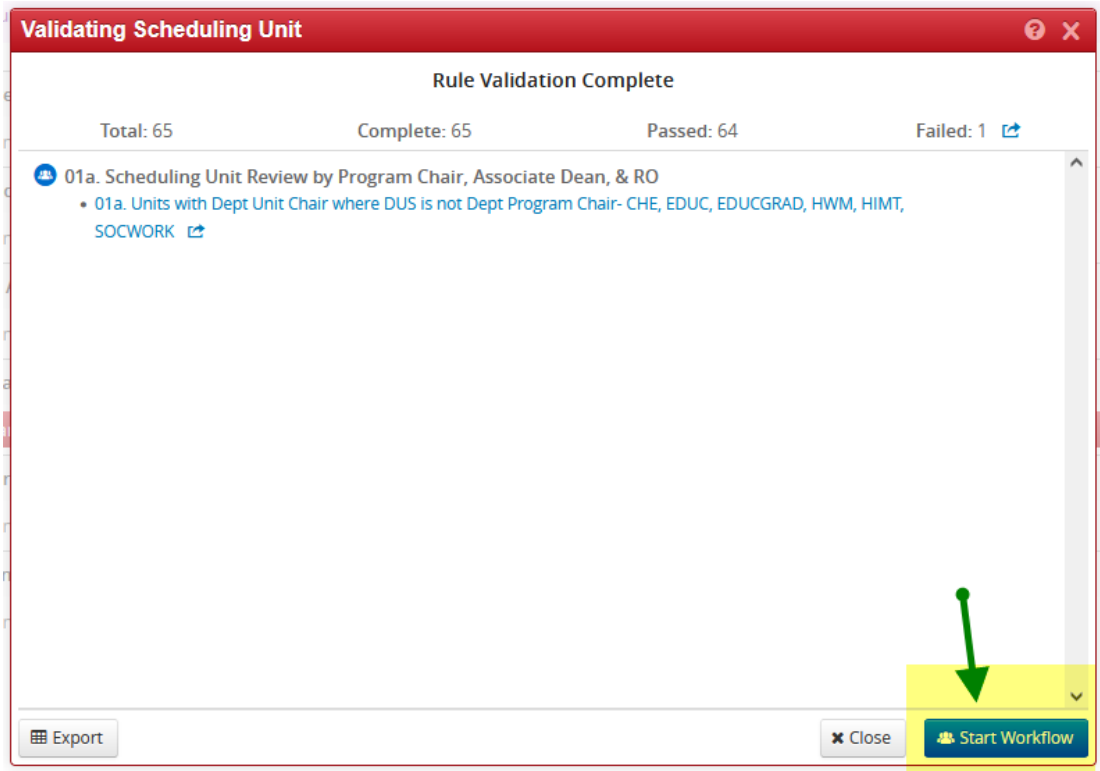

**Validation Process**: all schedules need to run through this process to ensure that sections are correct. We currently have 65 rules that the validation process runs through.

Red Message: If there are any errors that need to be fixed, a red error message will appear on the Validation pop‐up window. These items will need to be fixed before the schedule can move into workflow. The Start Workflow button will not be available.

Yellow Message: Any error that is yellow in color is a warning error. It serves as an FYI. We don't have many of these. Warning errors do not prevent the schedule from moving forward. The Start Workflow button will be available. An example of a Warning error would be 'Rule 85, Instructor is double booked'. This may mean that an instructor is accidently double booked and their schedule may need to be adjusted. The error will also appear if an instructor or TA is purposefully assigned to multiple sections, some of which run at the same time. If the double booking is purposeful, then proceed to submit the scheduling unit into workflow.

Blue Message: Blue errors are not true errors but are there to provide information. The end of every validation process will have at least one blue message that notes the schedule will go through the workflow review.

As long as the blue Start Workflow button is available in the bottom right corner of the Validation pop‐ up window, the schedule can move into workflow.